## SAS® OnDemand for Academics: Enterprise Guide

Student Registration Instructions

Instructors have the ability to create a course and then invite users (students) to register for their course. If you receive a course registration link from an instructor, please complete the following steps.

- Register for SAS OnDemand for Academics
- Register for your Course

## Register for SAS OnDemand for Academics

If you are a new user, complete the following steps. If you have already registered, continue to the Register for Your Course section.

1. Visit the [registration application,](https://odamid.oda.sas.com/SASODARegistration) fill out the appropriate fields, and then click **Submit**.

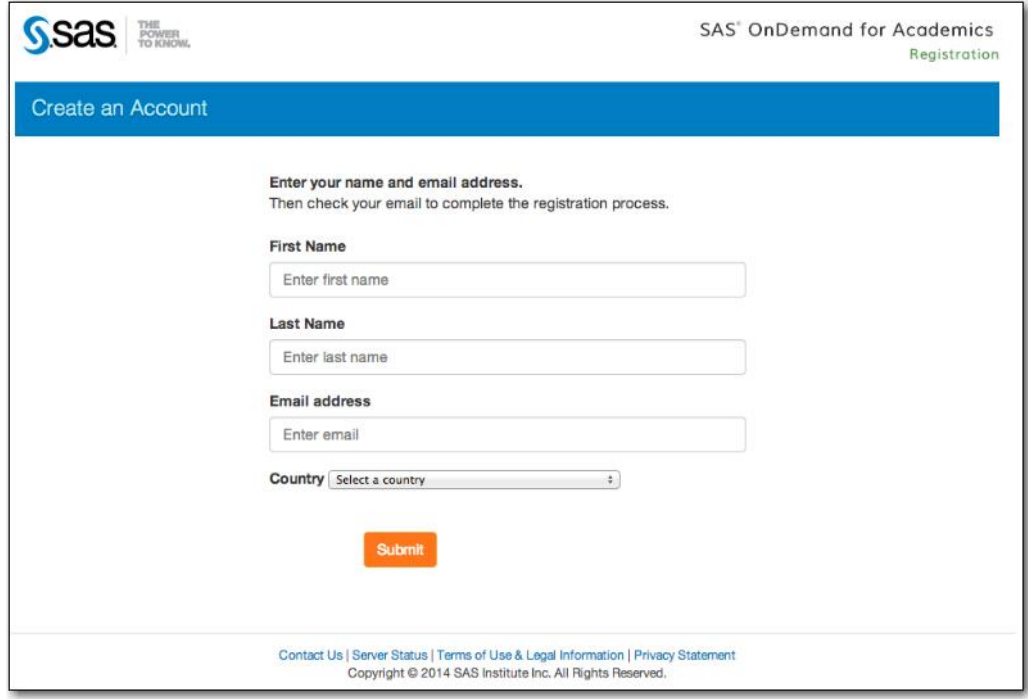

2. Complete the following form, accept the license agreement, and then click **Create Account**. Please review the password rules on this form to ensure your password is valid.

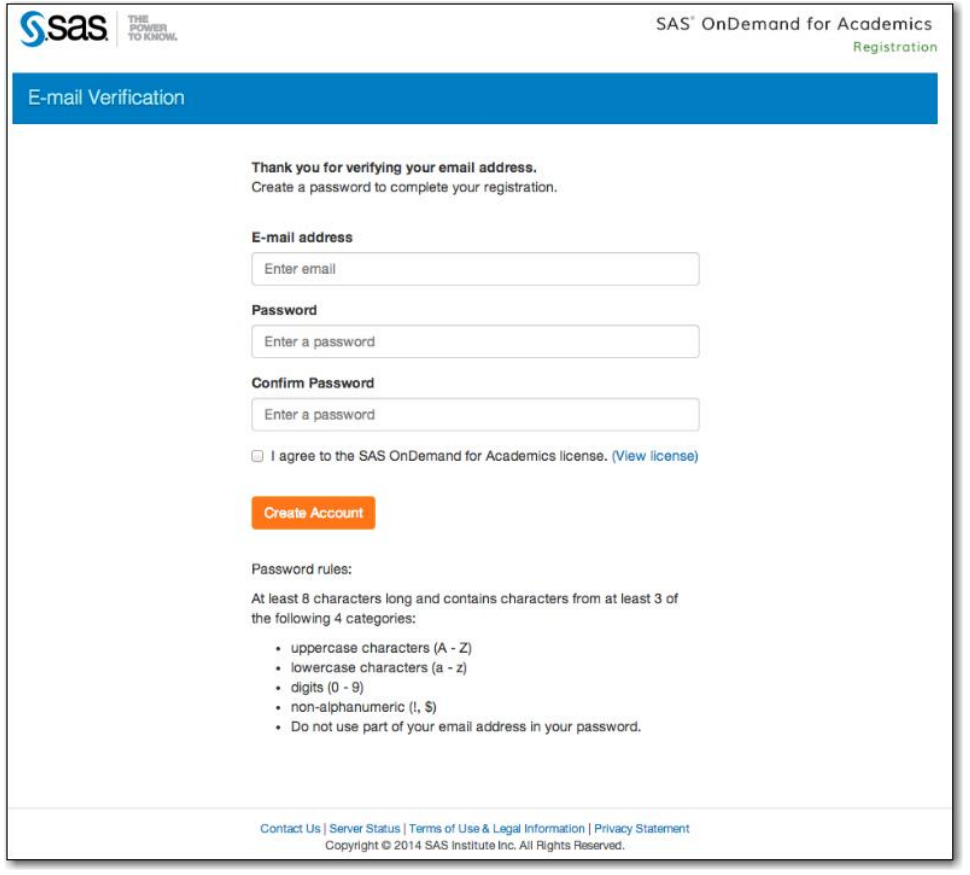

3. You will be presented with a window that identifies your userid. Please record this userid. You will need it to sign in to the SAS OnDemand for Academics Control Center and your software application(s).

Click the link to sign in to the SAS OnDemand for Academics Control Center.

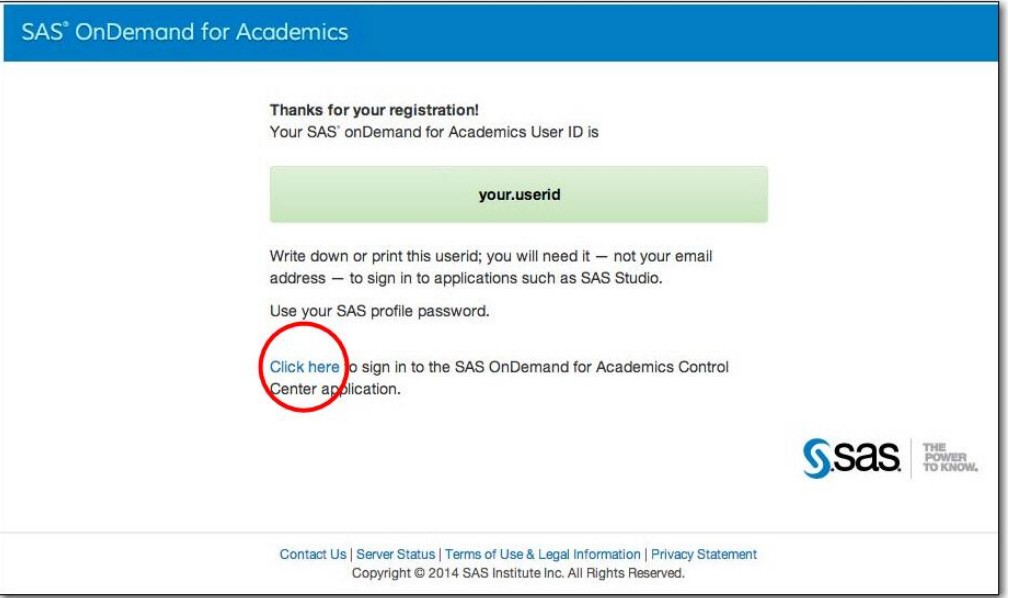

4. Sign in to the SAS OnDemand for Academics Control Center using your userid and your SAS profile password.

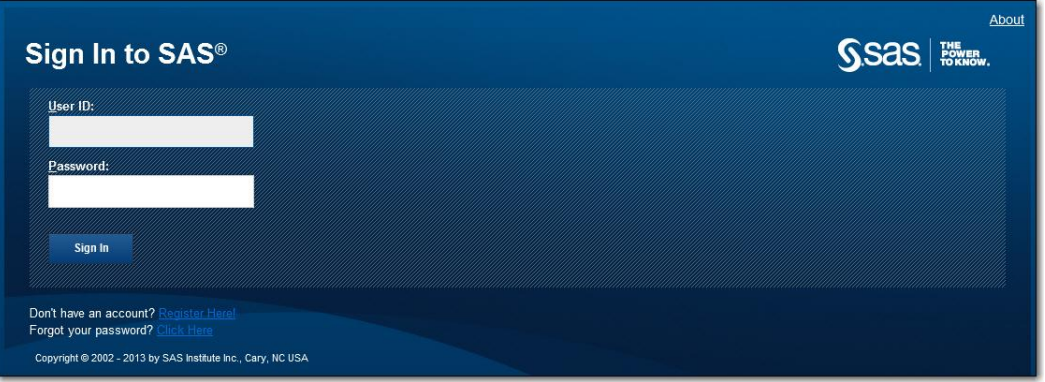

You have now completed your registration and can continue to the next section to register for your course. Please sign out before continuing.

## Register for Your Course

If you have already registered for SAS OnDemand for Academics, then register for your course by completing the following steps.

- 1. Locate the course link that your instructor sent to you. Click the link.
- 2. Enter your userid and SAS profile password and then click **Sign In**.

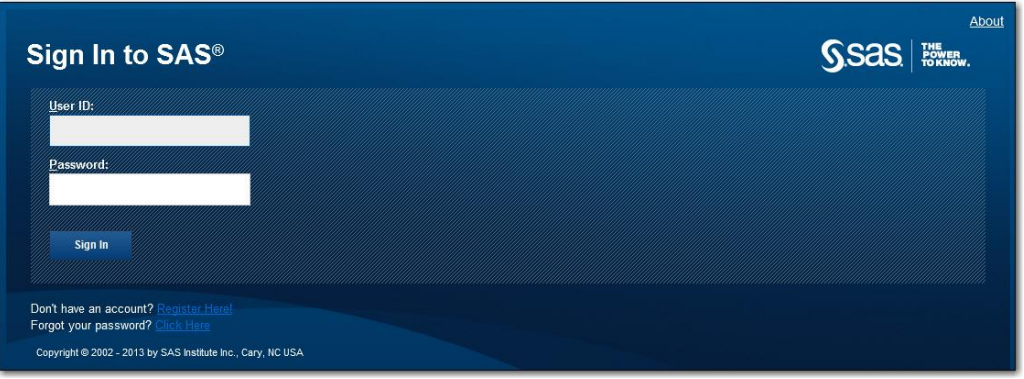

3. Verify that the course you are about to enroll in is the appropriate course. If it is, then click to enroll in it. Otherwise, avoid enrolling in the course.

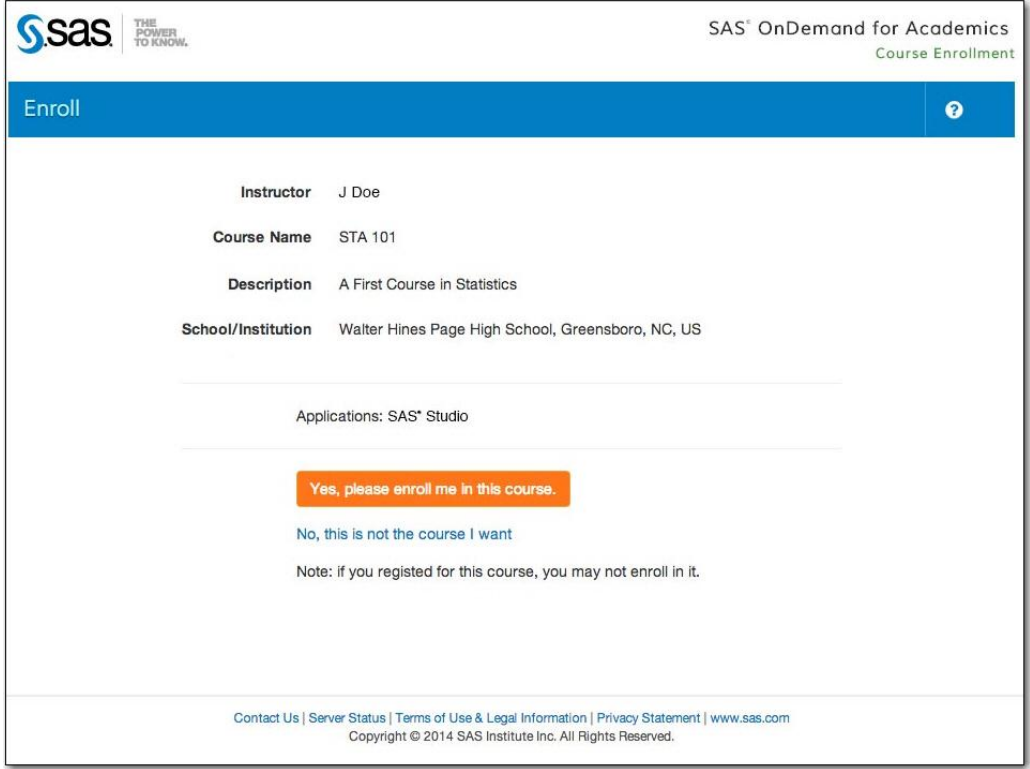

4. After enrolling, the Control Center will start. Locate SAS Enterprise Guide under **Applications**. Next, click the **Download Required** link.

Note that you are also registered for the appropriate course. You can find this information under **Courses I am Enrolled In**.

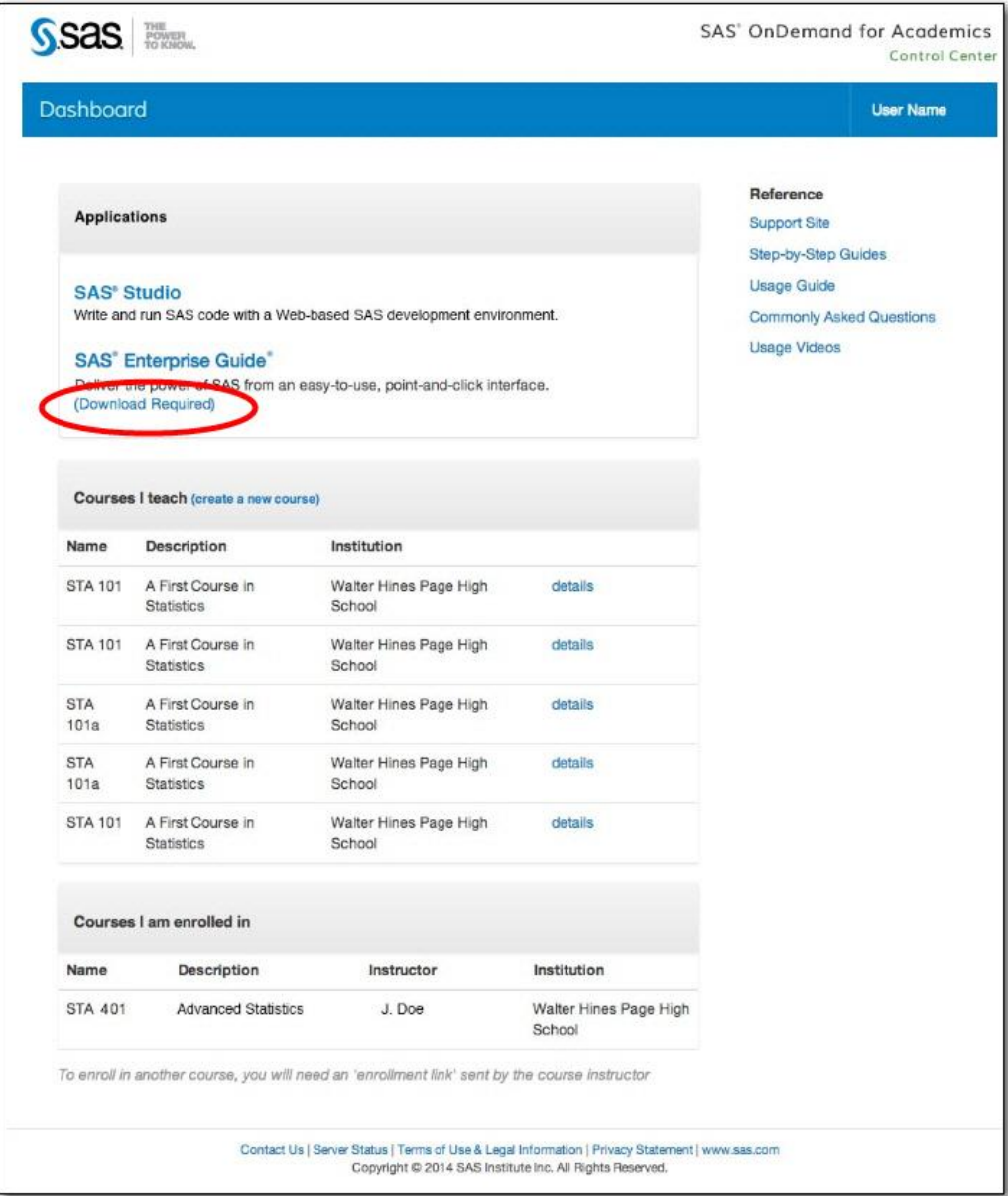

5. Select **Request Download** from the table.

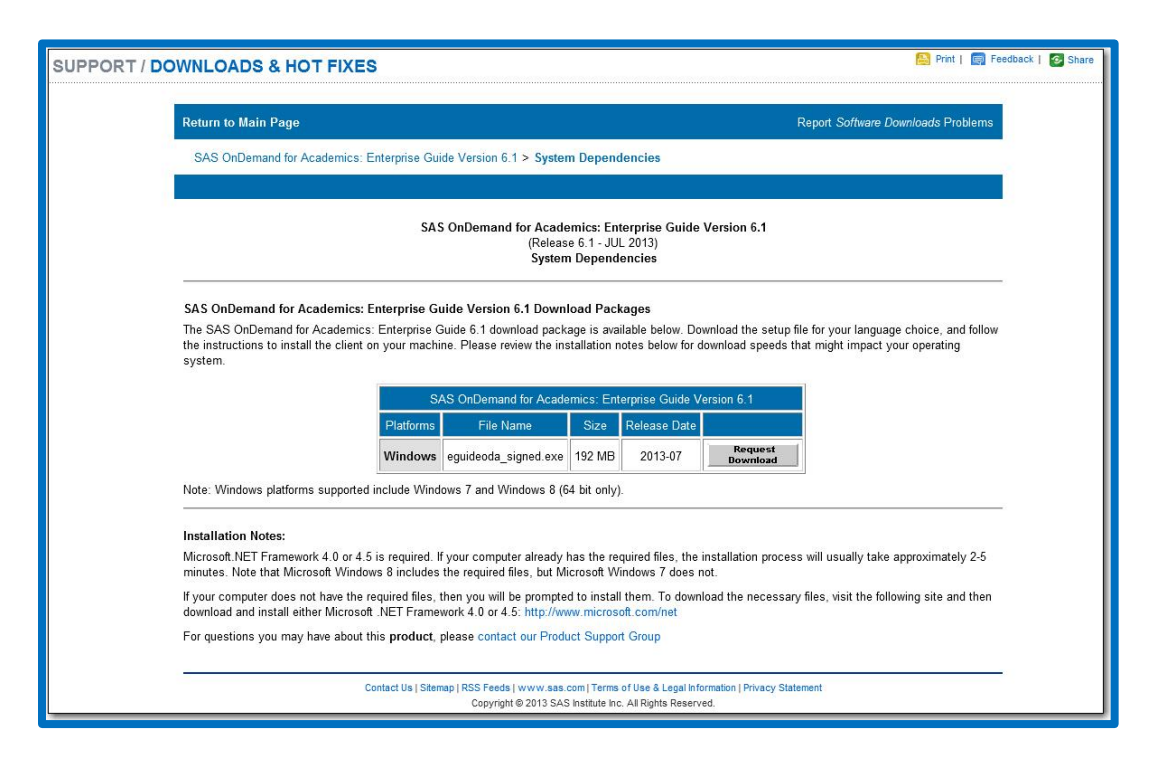

6. If you are not already logged on to your SAS Profile, then enter your credentials and then click **Log In**. Otherwise, continue to the next step.

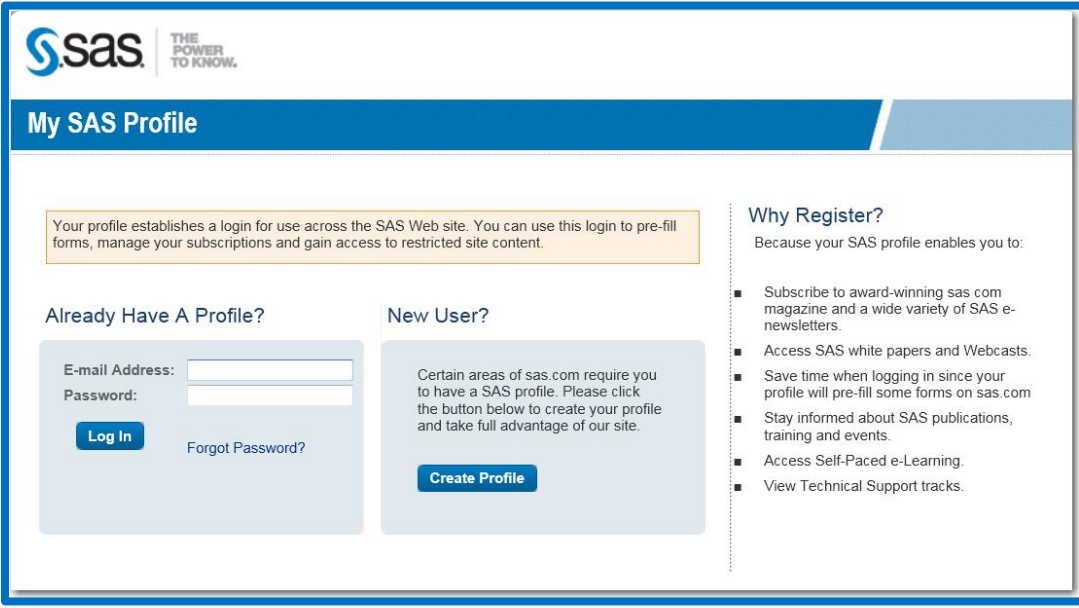

7. Click Download and then save the .exe file to a location on your computer.

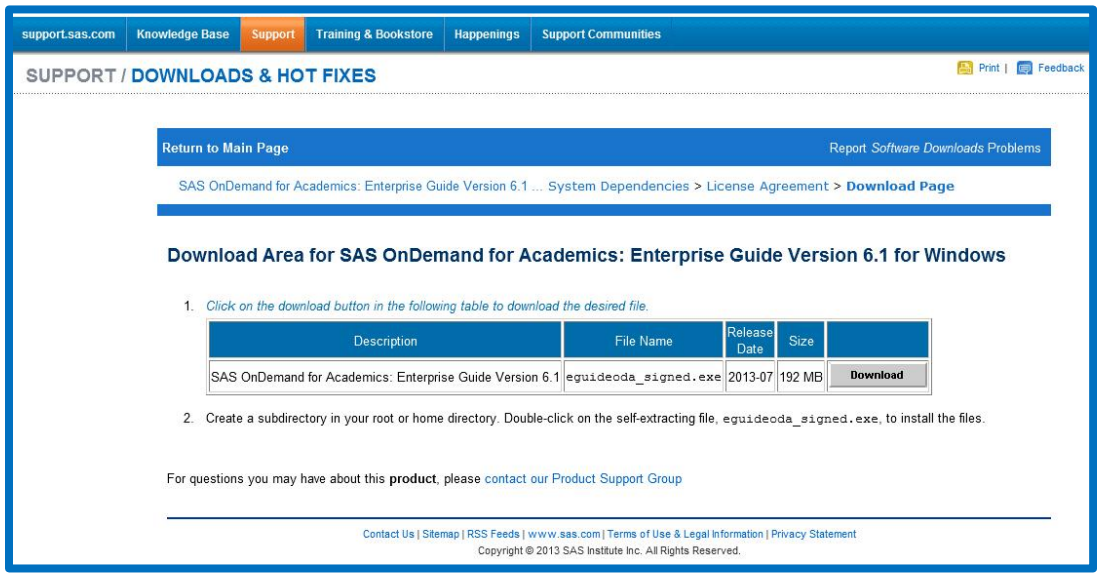

8. Locate the .exe file on your computer. Double click the file to start the installation process.

You might be prompted to install supporting files or applications during the process, which could lengthen installation time.

- 9. After installation is complete, you can start SAS Enterprise Guide from your desktop.
	- 1. Connect to the Internet.
	- 2. From your desktop, double-click the SAS Enterprise Guide icon.
	- 3. In the **User** field, enter your userid.
	- 4. In the **Password** field, enter your SAS profile password.

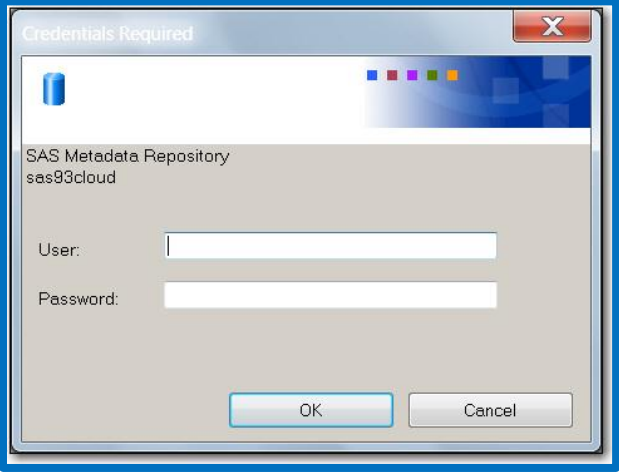